# Testing with Third Party Assistive Technology

MCAP GOVERNMENT AND LS MISA

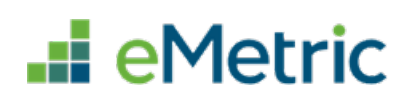

© 2023 eMetric, LLC. This document, including any and all attachments, contains the proprietary and confidential information of eMetric. It is not to be distributed to any party without the explicit written consent of eMetric.

iTester is a registered trademark of eMetric LLC.

#### **Version Control**

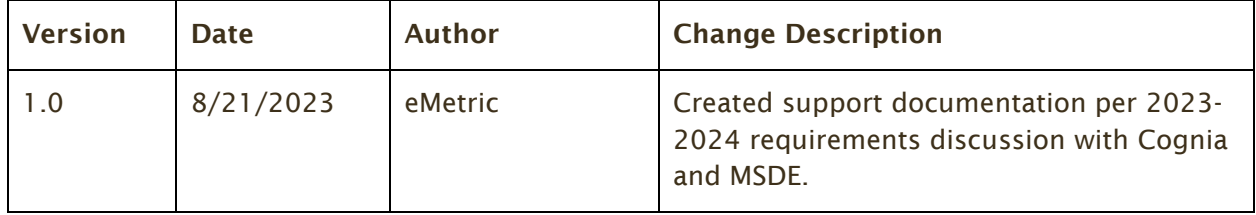

## **Contents**

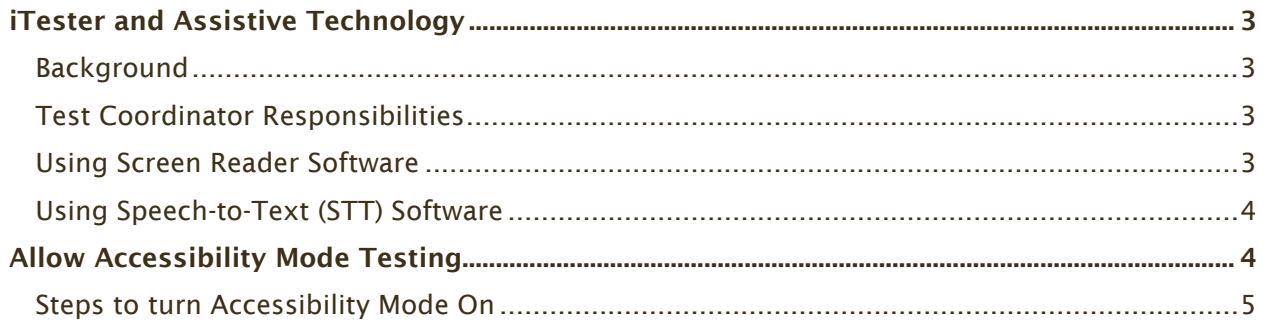

### <span id="page-3-0"></span>**iTester and Assistive Technology**

### <span id="page-3-1"></span>**Background**

iTester provides a rich suite of accessibility and accommodations features within the Student Testing Interface to assist students with special needs. Several external third-party accessibility hardware solutions and Microsoft Windows-based accessibility applications are also compatible with iTester.

iTester is developed in compliance with the World Wide Web Consortium's (W3C) Web Content Accessibility Guidelines (WCAG) 2.1, Level AA for optimal compatibility with assistive technology products and features. As part of this effort, eMetric utilizes the W3C's Accessible Rich Internet Application (ARIA) recommendation to improve the interaction between assistive technology and the testing platform. Any assistive technology products should comply with the User Agent Accessibility Guidelines (UAAG) and support the ARIA recommendation for the best user experience.

Test coordinators should ensure the "Allow Accessibility Mode" (AAM) accommodation is turned on for all students who will require Windows-based third-party accessibility software. Note that this is only available in the *Windows*® iTester Kiosk application. Owing to iTester's secure kiosk feature and variability among assistive technologies, some assistive technology software may not be compatible with iTester, even with the "Allow Accessibility Mode Testing" accommodation activated. Also note that some assistive software, including commonly used screen readers, do not require AAM to be used within the kiosk.

#### <span id="page-3-2"></span>**Test Coordinator Responsibilities**

Prior to operational testing, test coordinators must utilize the Certification test to:

- 1. Ensure the student's assistive technology will work with iTester.
- 2. Determine whether the AAM accommodation must be activated to use the assistive technology.
- 3. Provide the student an opportunity to practice using the assistive technology with the iTester Kiosk.

If the preferred third-party assistive technology does not work well with the iTester Kiosk Allow Accessibility Mode on, then consider using the third-party software on an external stand-alone device and transcribing the student's answers into iTester in accordance with your state's transcription policy.

Some test content, such as Technology Enhanced Items, may not be fully WCAG compatible. Depending upon the test content provider and your state's accessibility and accommodations policy, an alternate form or paper test may be required.

#### <span id="page-3-3"></span>**Using Screen Reader Software**

Screen readers may be used with the iTester Kiosk. eMetric tests screen reader compatibility using JAWS2021®. JAWS2021 does not require AAM to be activated to be used within the iTester Kiosk.

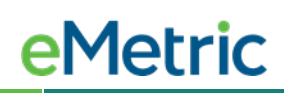

#### <span id="page-4-0"></span>**Using Speech-to-Text (STT) Software**

Many commonly used Windows-based STT programs (for example: Windows dictation, Dragon NaturallySpeaking™) can be used with iTester without AAM activated, provided the software is running prior to launching the kiosk. Texthelp™ Read and Write can be used with AAM activated. STT programs can be used for basic dictation but editing commands (voice commands used to select and edit text that was previously dictated) will not work. If the student closes the STT application during testing, the student must exit the kiosk, restart the STT program and then re-log into the kiosk to continue testing with STT (shortcut keys cannot be used to launch the application while the kiosk is open).

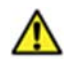

Important Note: Allow Accessibility Mode reduces kiosk security controls to allow thirdparty software to operate in conjunction with the kiosk. If AAM is used, proctors should closely monitor students testing with this accommodation to ensure test security is not compromised.

### <span id="page-4-1"></span>**Allow Accessibility Mode Testing**

The accommodation is located on the Students page under the Accommodations tab in the iTester Portal.

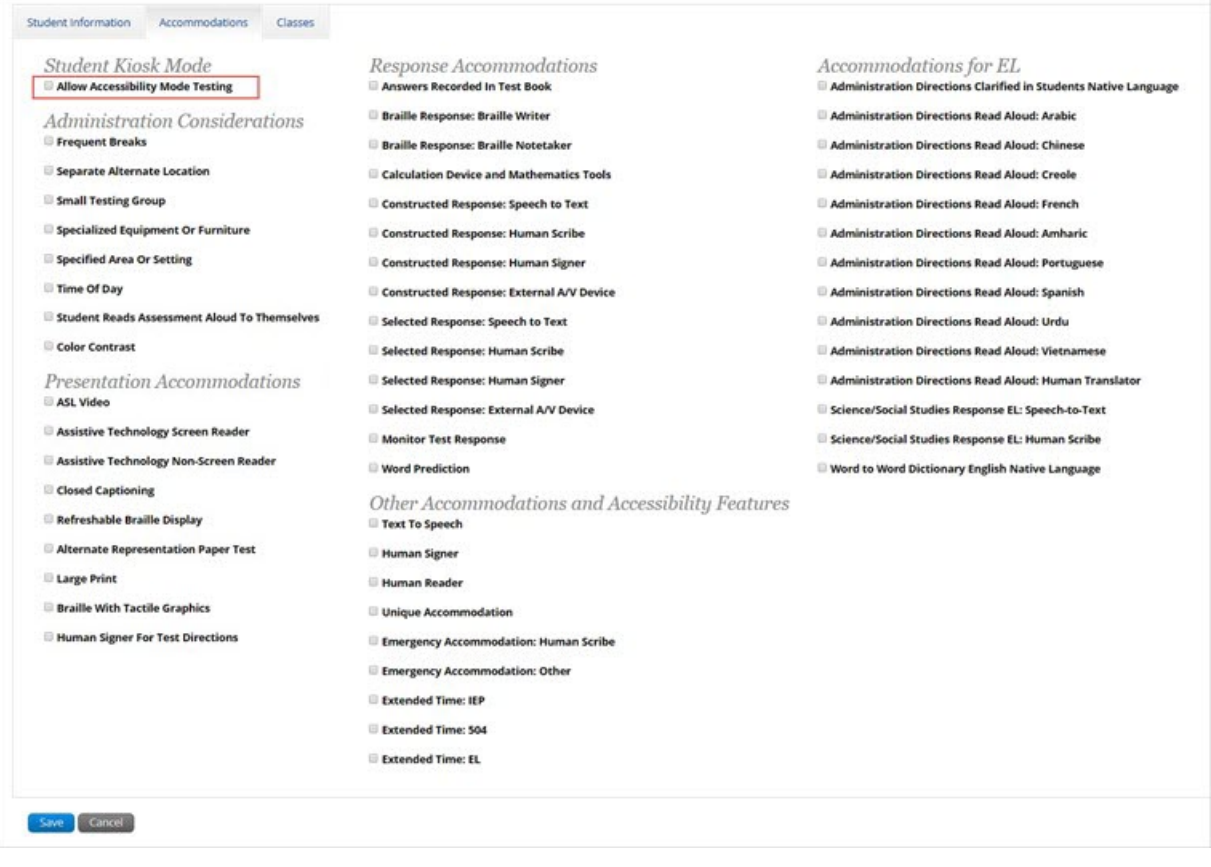

#### <span id="page-5-0"></span>**Steps to turn Accessibility Mode On**

- 1. Open the 3<sup>rd</sup> party accessibility application on the testing device, and log-in if necessary.
- 2. Launch the iTester Kiosk.
- 3. Student enters their Username and Password to log into the iTester kiosk.
- 4. Student selects the session and enters the session access code.

Ensure the student has a row on the accommodation's Options screen indicating that he/she received the Allow Accessibility Mode accommodation with an input for the proctor to enter the proctor password.

Note: The student will only see the option if they are running in a kiosk mode on Windows. If they are in a non-kiosk mode (i.e. browser) or other operating system kiosk, this accommodation is not available.

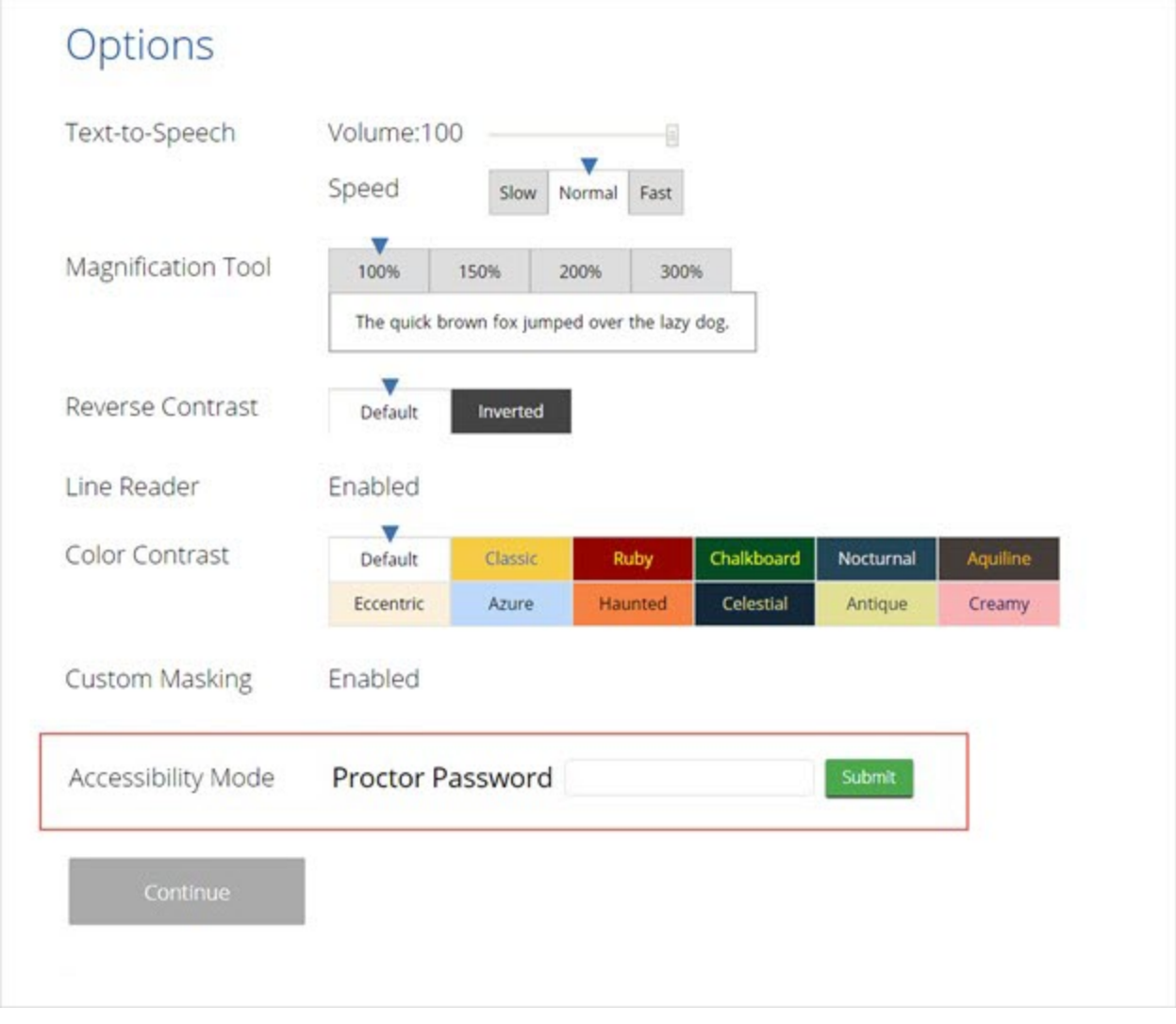

5. The proctor will enter the proctor password.

Note: The proctor password is located on the Administration home page of the iTester Portal.

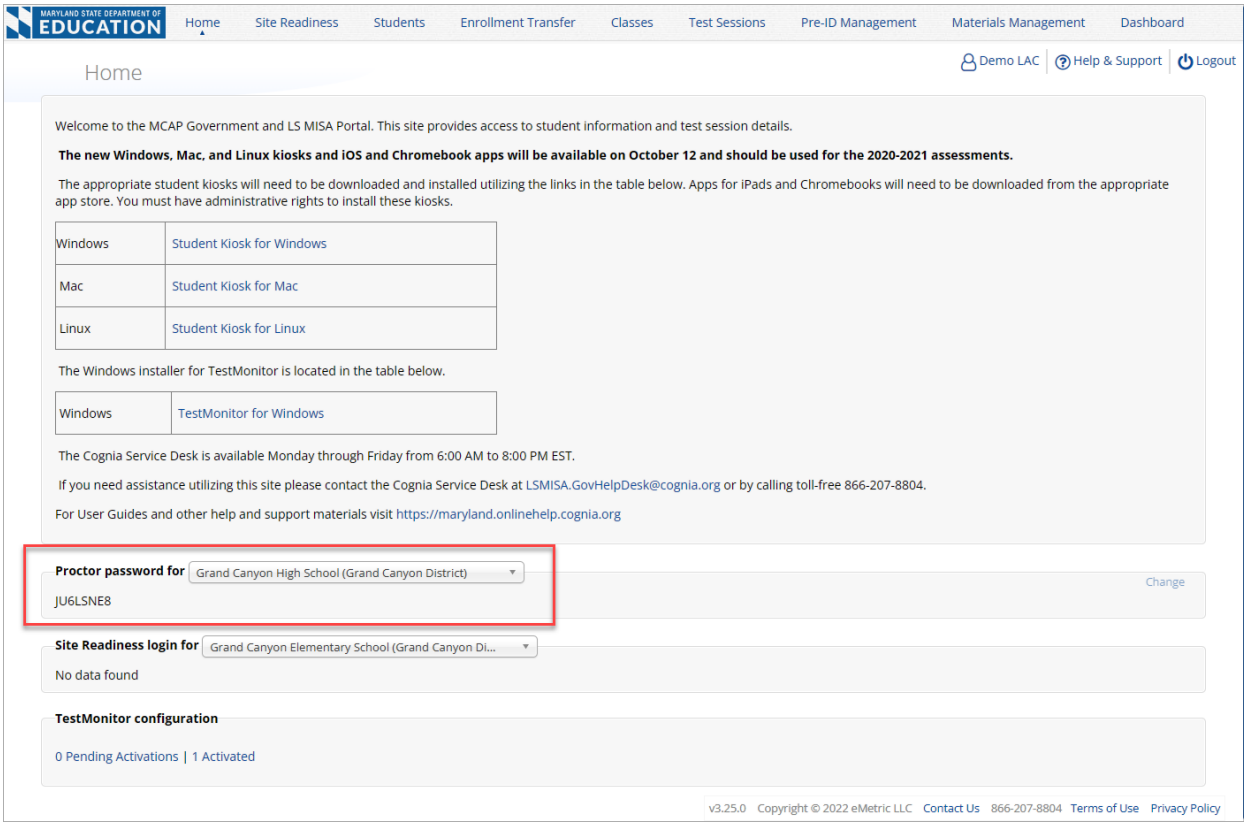

#### Note:

- The student will not be allowed to advance past the accommodations Options screen without the proctor entering the correct proctor password.
- If the proctor password is blank or invalid, a message indicating this will be displayed.
- 6. After the proctor enters the proctor password, the accessibility mode is successfully enabled for the student. The student will be able to successfully utilize desired assistive technology software which displays windows or an interface on top of the kiosk.
- 7. When the student submits the test session and returns to the profile screen, the accessibility mode will be disabled.